# Cisco Secure Network Analytics

Endpoint License and NVM Configuration Guide 7.4.2

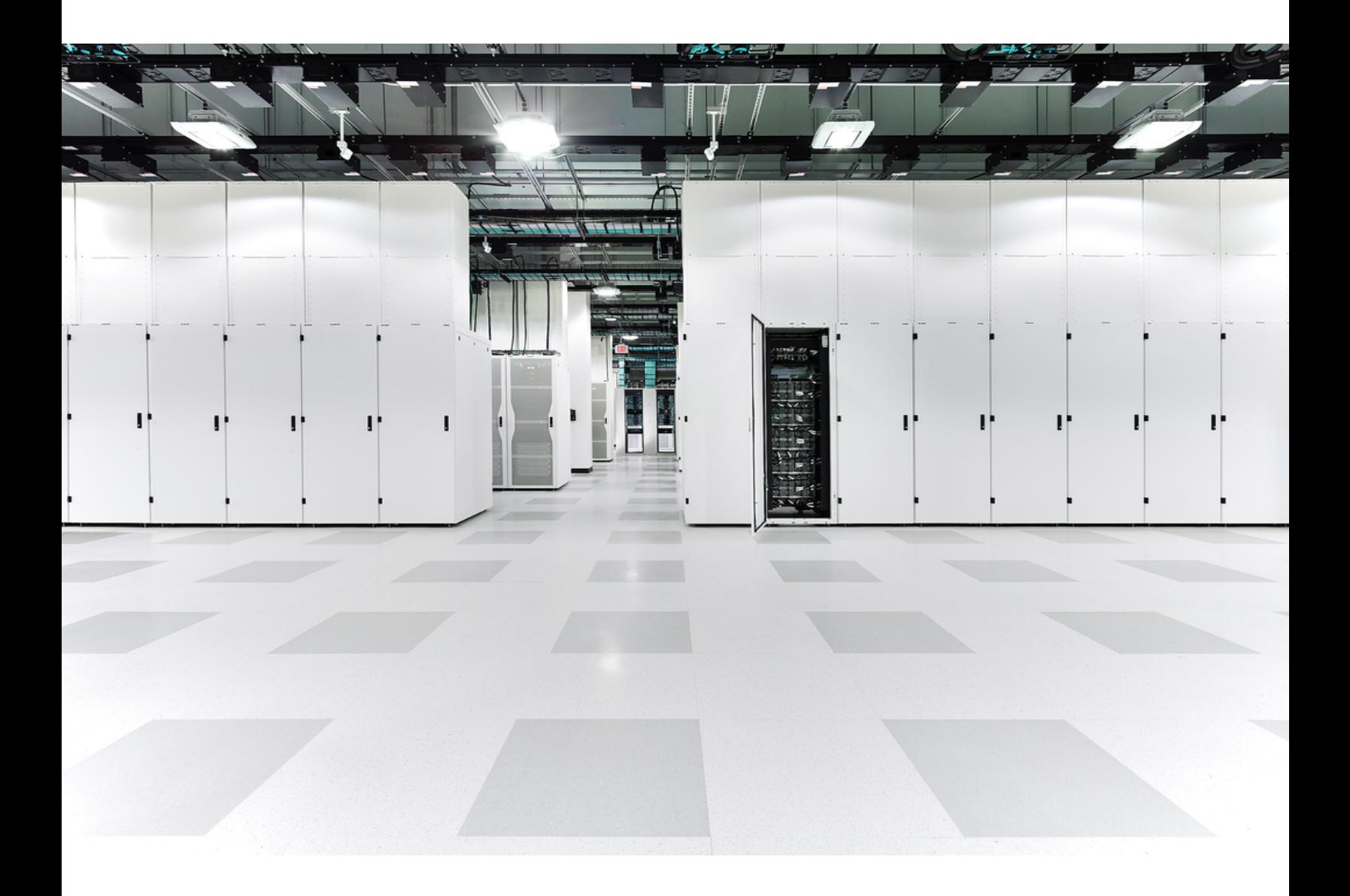

# Table of Contents

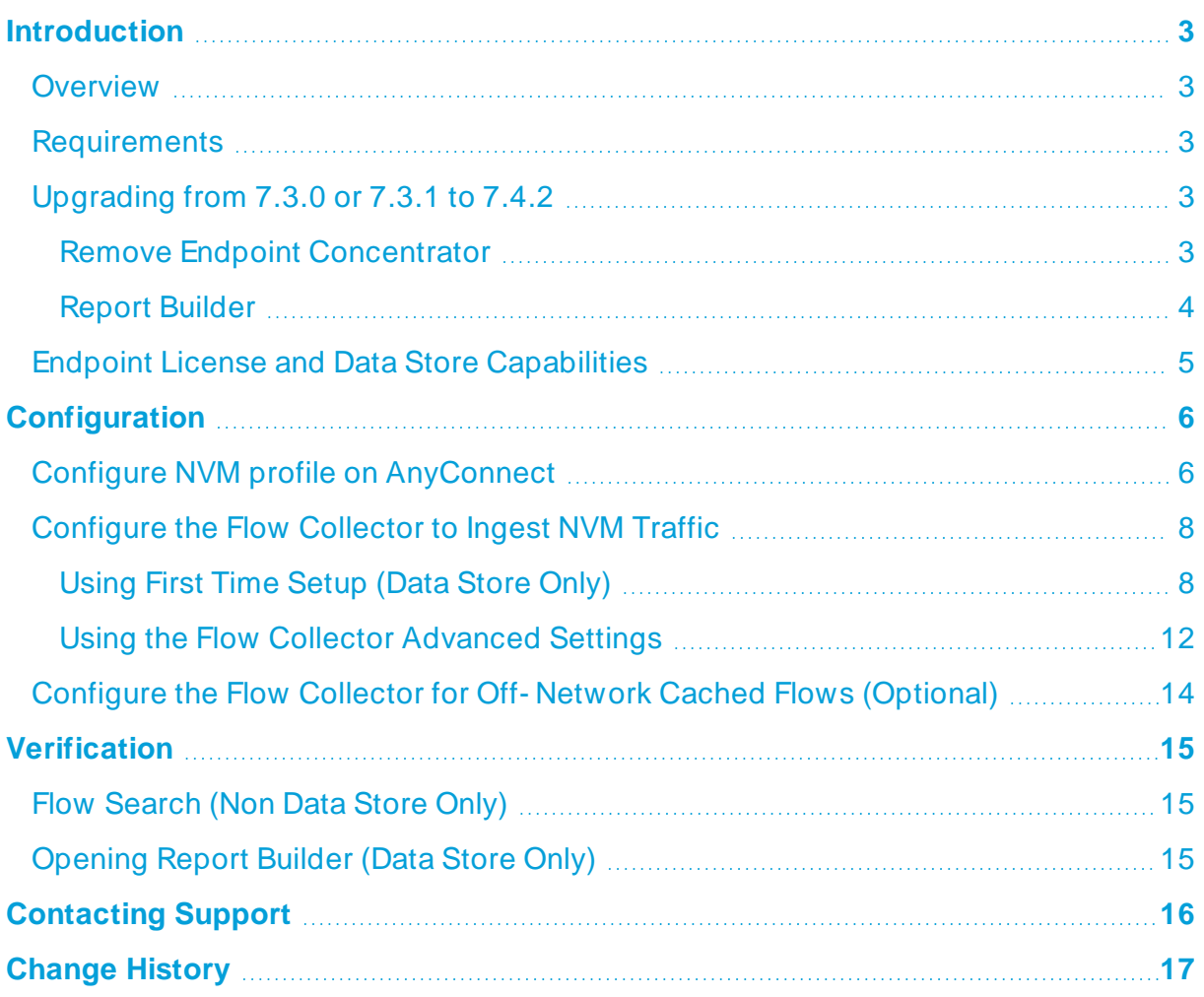

## <span id="page-2-1"></span><span id="page-2-0"></span>Introduction

### **Overview**

Use this guide to configure Cisco Secure Network Analytics (formerly Stealthwatch) and the Cisco AnyConnect Secure Mobility Client Network Visibility Module (NVM) to enable:

- Storing and viewing of NVM fields
- Existing policy violation rules to trigger from NVM flows
- NetFlow detections based on NVM traffic
- Creating Custom Security Events based on the endpoint connections

<span id="page-2-2"></span>Secure Network Analytics with NVM supports UDP, but it does not support DTLS.

#### **Requirements**

- Secure Network Analytics v7.4.2 with Cisco Secure Network Analytics Endpoint license. For more information about Endpoint license, refer to the Smart [Software](https://www.cisco.com/c/en/us/support/security/stealthwatch/products-licensing-information-listing.html) [Licensing](https://www.cisco.com/c/en/us/support/security/stealthwatch/products-licensing-information-listing.html) Guide 7.4
- <span id="page-2-3"></span>• AnyConnect v4.7 and later

### <span id="page-2-4"></span>Upgrading from 7.3.0 or 7.3.1 to 7.4.2

#### Remove Endpoint Concentrator

Starting in v7.3.2, the Endpoint Concentrator is not needed for the Endpoint License deployment, and the Flow Collector was enhanced to process Network Visibility Module (NVM) data on all Secure Network Analytics deployments, including Data Store.

If you are an existing Secure Network Analytics customer upgrading from 7.3.0 or 7.3.1 to 7.4.2, you will need to remove the Endpoint Concentrator and reconfigure your NVM deployment.

Remove your Endpoint Concentrator(s) and configure your Flow Collector using the following instructions:

- 1. Remove your Endpoint Concentrator(s) from your cluster using Central Management.
	- a. Open Central Management.
	- b. On the Appliance Manager page, click the (**Ellipsis**) icon in the **Actions** column for the Endpoint Concentrator.
	- c. Click **Remove This Appliance**, then click **Yes**.
- 2. Configure flows from the NVM client to the Flow Collector using the [Configure](#page-5-1) NVM profile on [AnyConnect](#page-5-1) section.
- 3. Update your cluster to v7.4.2 using the Secure Network [Analytics](https://www.cisco.com/c/en/us/support/security/stealthwatch/products-installation-guides-list.html) Update Guide.
- 4. Add the NVM processing port to your Flow Collector Advanced Settings using the [Configure](#page-7-0) the Flow Collector section.
- 5. Verify NVM data is processed using Report Builder or Flow Search using the [Verification](#page-14-0) section.

**For assistance, please contact Cisco [Support.](#page-15-0)** 

#### <span id="page-3-0"></span>Report Builder

We moved Report Builder from a separate app to the core Secure Network Analytics in v7.4.x. If you have a previous version of the app installed, your app will be removed automatically as part of the update to Secure Network Analytics v7.4.x. Make sure you follow the instructions in the [Update](https://www.cisco.com/c/en/us/support/security/stealthwatch/products-installation-guides-list.html) Guide.

Do not uninstall your existing Report Builder app. If you uninstall Report Builder, **A** all files associated with it, including your saved reports and temporary files, are deleted.

### <span id="page-4-0"></span>Endpoint License and Data Store Capabilities

Endpoint license is now supported for Cisco Secure Network Analytics Data Store and provides:

- Full visibility to the endpoint, including on-network and off-network data
- Visibility to any NVM fields from the Endpoint Traffic (NVM) report in the Report Builder app
- A minimum of 30 days of storage of NVM data
- Improved processing and query performance
- NetFlow detections based on NVM traffic
- Creating Custom Security Events based on the endpoint connections

The following table provides performance estimates for a standard enterprise traffic profile (most customers):

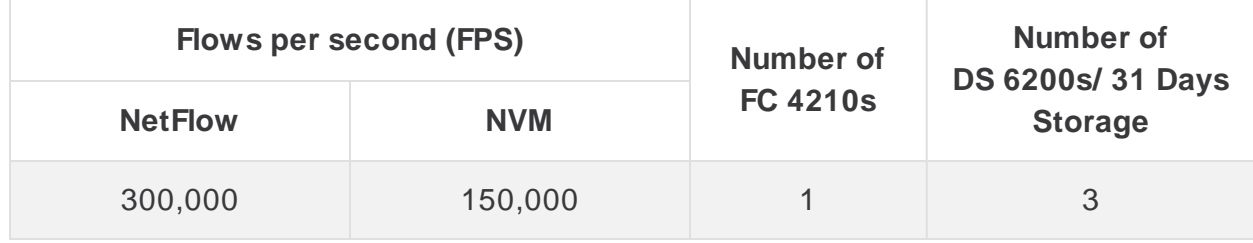

There are several factors that may affect your specific performance, such as number of hosts, average size of flows, and more. While we do our best to represent the data as fairly and accurately as possible, your environment may experience different limits.

## <span id="page-5-1"></span><span id="page-5-0"></span>**Configuration**

### Configure NVM profile on AnyConnect

The AnyConnect Profile Editor is available through Cisco Adaptive Security Device Manager (ASDM) or as a standalone offering. For more information about how to use the AnyConnect Profile Editor, refer to the AnyConnect [Administrator](https://www.cisco.com/c/en/us/support/security/anyconnect-secure-mobility-client/products-installation-and-configuration-guides-list.html) [Guide.](https://www.cisco.com/c/en/us/support/security/anyconnect-secure-mobility-client/products-installation-and-configuration-guides-list.html)

1. Verify you have installed the Network Visibility Module.

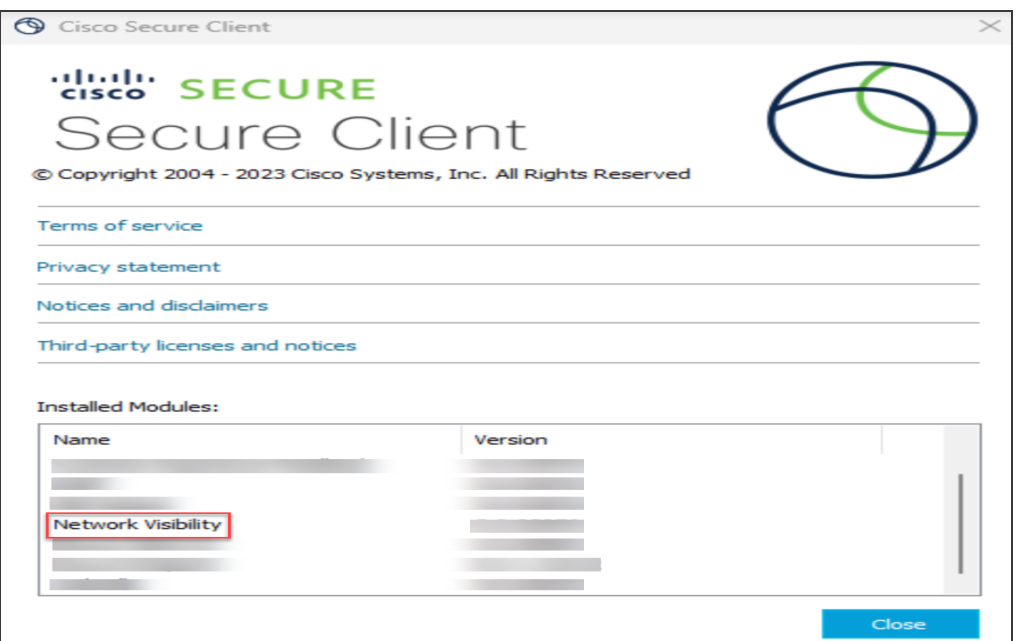

- 2. Open the Network Visibility Module Profile Editor.
- 3. In the **Collector Configuration** section, enter the **IP Address** and **Port** of your Flow Collector.

We recommend you use port 2030 rather than the default port, 2055. If port 2030 is already in use, you may use any non- reserved port. You will use this port in the [Configure](#page-7-0) the Flow Collector section.

Do not use ports 2055, 514, or 8514.

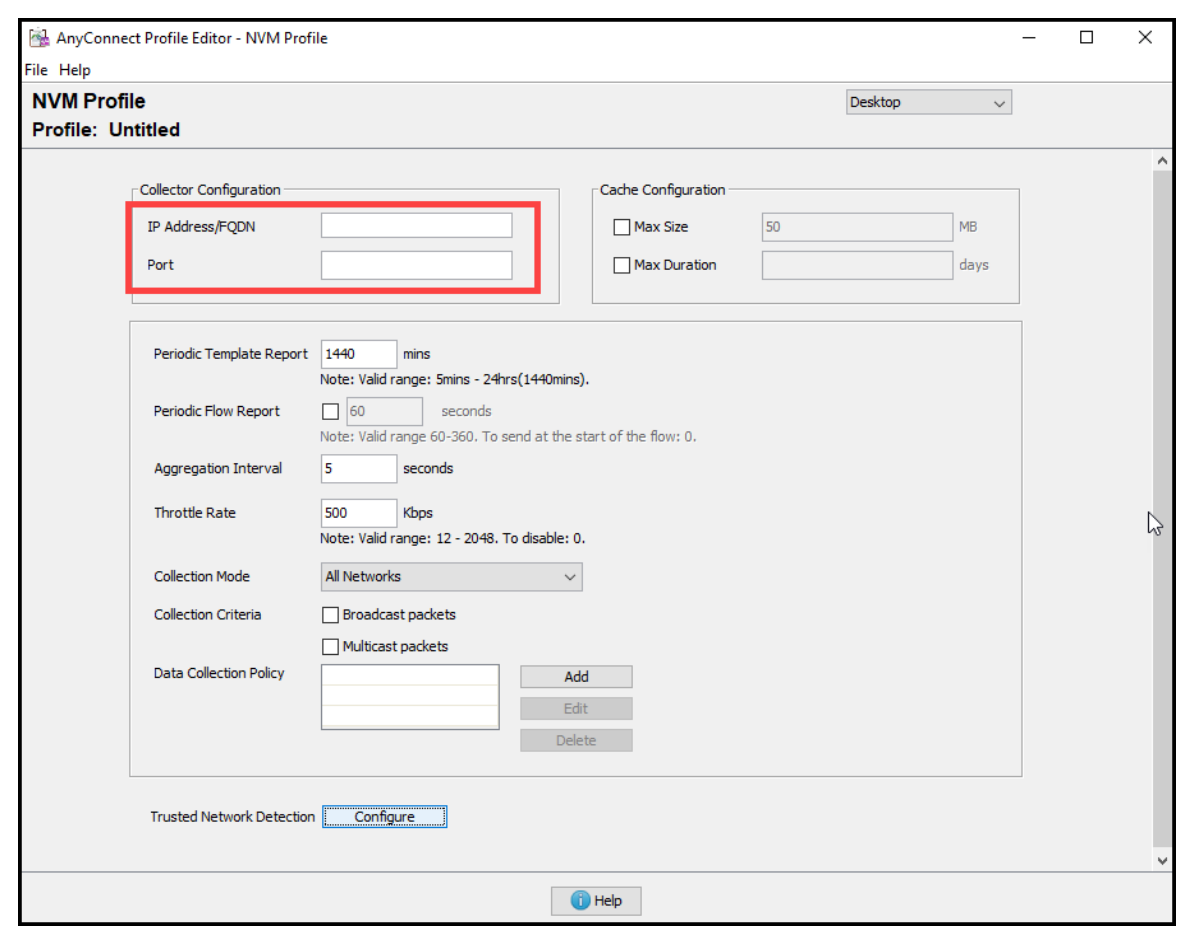

- 4. Select **File > Save** to save your NVM Profile.
- 5. Close the NVM Profile Editor.
- 6. Open the VPN Profile Editor.
- 7. Click on **Preferences (Part 2)**.
- 8. Check the **Automatic VPN Policy** check box.
- 9. For **Trusted Network Policy**, select **Connect** from the drop down.
- 10. For **Untrusted Network Policy**, select **DoNothing** from the drop down.
- 11. Enter your **Trusted DNS Domains**, **Trusted Servers**, and **Certificate Hash**.

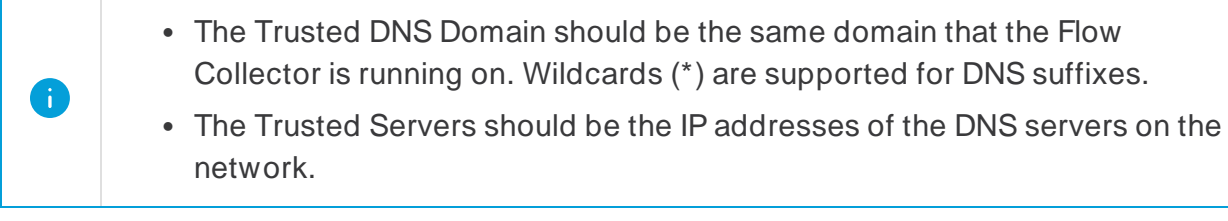

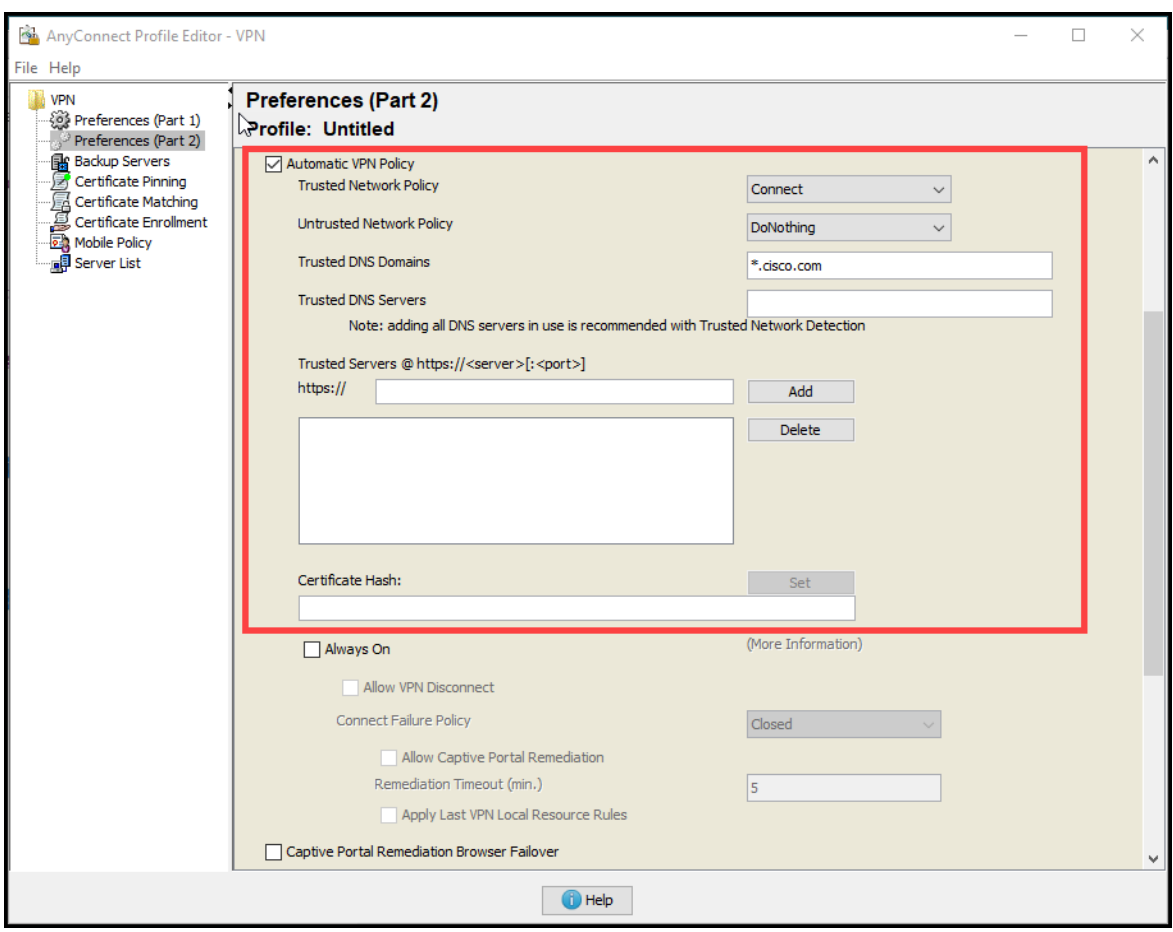

- 12. Select **File > Save** to save your preferences.
- <span id="page-7-0"></span>13. Close the AnyConnect Profile Editor.

#### <span id="page-7-1"></span>Configure the Flow Collector to Ingest NVM Traffic

#### Using First Time Setup (Data Store Only)

To enable ingest of NVM traffic on a new Flow Collector with Data Store, complete the following steps:

- 1. Follow the instructions in the applicable appliance [installation](https://www.cisco.com/c/en/us/support/security/stealthwatch/products-installation-guides-list.html) guide for your Flow Collector. Then, use the System [Configuration](https://www.cisco.com/c/en/us/support/security/stealthwatch/products-installation-guides-list.html) Guide for more detailed instructions on appliance configuration of multiple telemetry types.
- 2. Access the virtual machine console. Allow the virtual appliance to finish booting up.
- 3. Log in through the console.
- Login: root
- <sup>l</sup> **Default Password:** lan1cope
- You will change the default password when you configure the system.
- 4. At the command prompt, type SystemConfig. Press Enter.
- 5. Review the failed login attempts information. Select **OK** to continue.

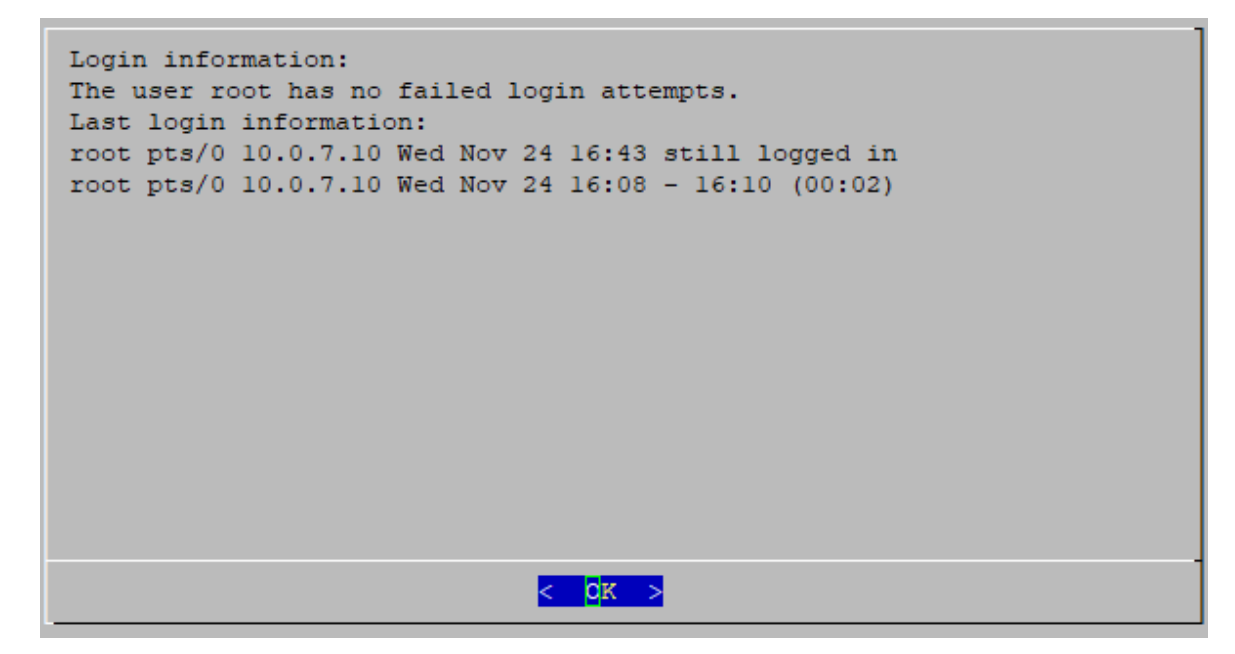

6. Review the First Time Setup introduction. Select **OK** to continue.

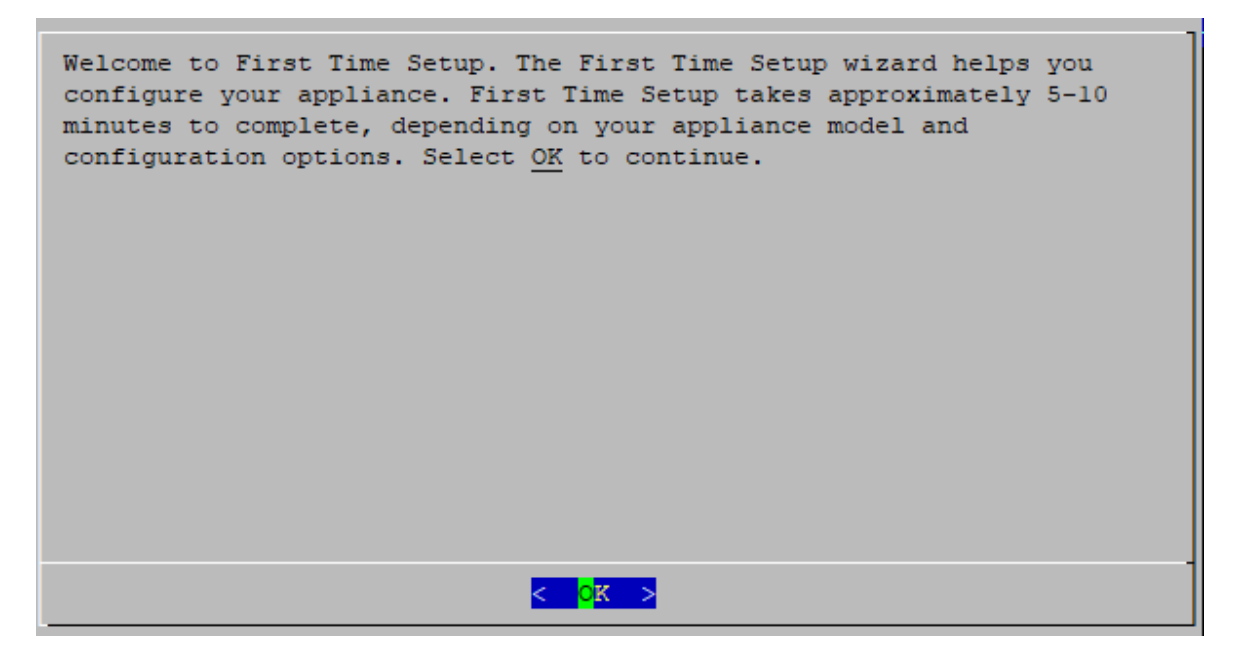

7. Select Network Visibility Module - NVM from the telemetry types list. Select **Yes** to continue.

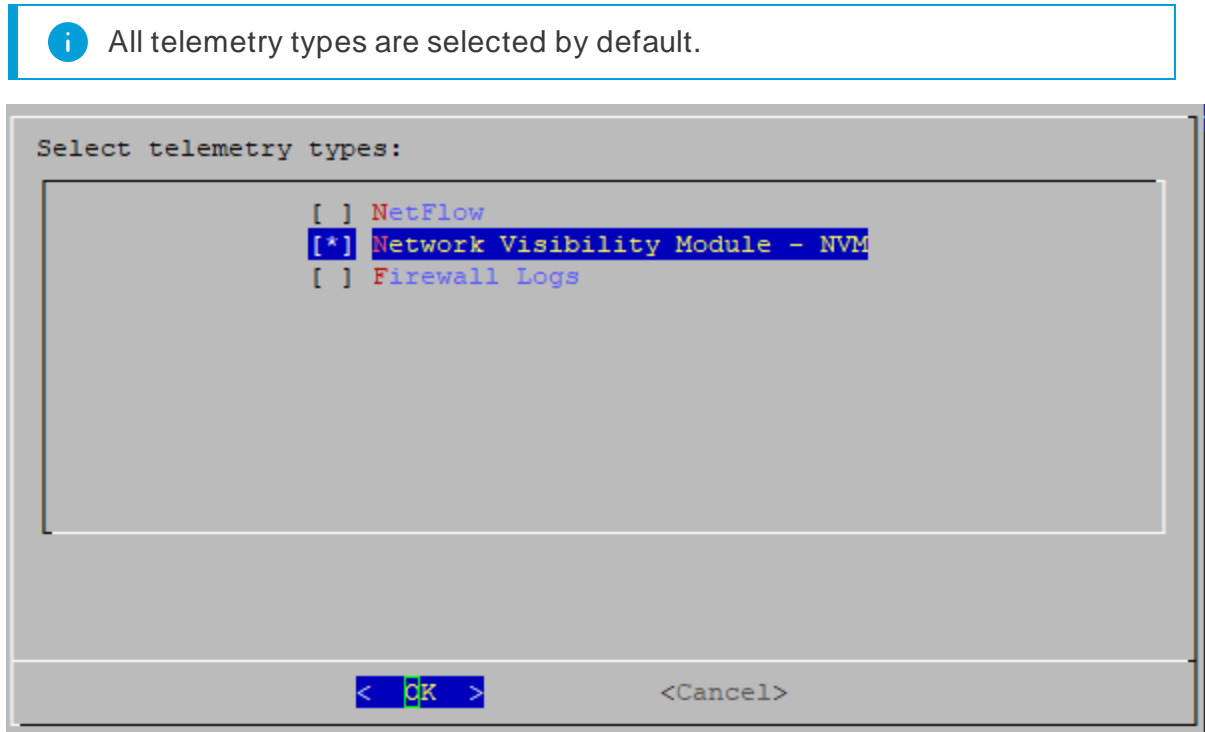

8. Enter the UDP port for Network Visibility Module - NVM. Select **OK**.

Set the value to the port specified in step 2 of the [Configure](#page-5-1) NVM profile on [AnyConnect](#page-5-1) section. Port 2030 is the default port. Do not use ports 2055, 514, or 8514.

Make sure your telemetry ports are unique. If you configure duplicate telemetry ports, the ports will be reset to their internal defaults to avoid loss of flow data. For example, if NetFlow and NVM are exported to the same telemetry port, each device exporting NVM data will create an exporter on the Flow Collector and exhaust the exporter resources in the Flow Collector engine, resulting in loss of flow data.

9. Confirm your settings. Select **Yes** to continue.

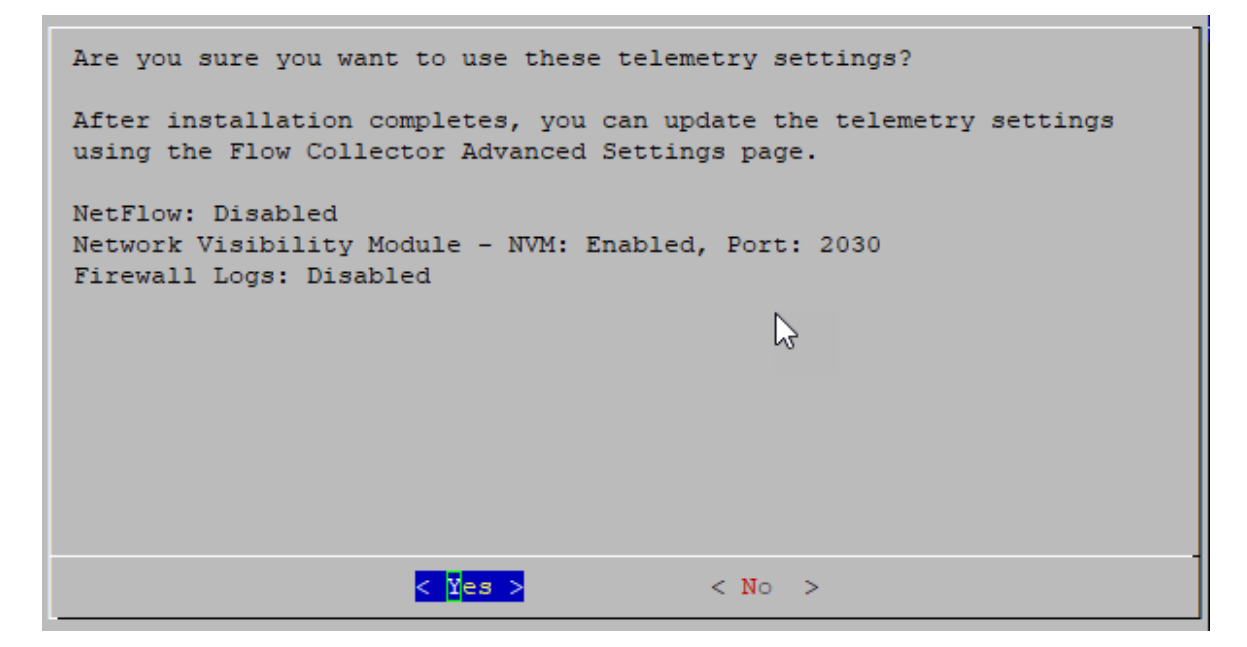

10. Follow the on- screen prompts to finish the virtual environment and restart the appliance.

#### <span id="page-11-0"></span>Using the Flow Collector Advanced Settings

Make sure to install the latest Flow [Collector](https://www.cisco.com/c/en/us/support/security/stealthwatch/products-release-notes-list.html) NetFlow rollup patch before you begin this procedure.

To enable ingest of NVM traffic on a Flow Collector that has already been configured, complete the following steps:

- 1. Log in to your Manager.
- 2. From the main menu, select **Configure > GLOBAL Central Management**.
- 3. On the Inventory page, click the (**Ellipsis**) icon for your Flow Collector, then select **View Appliance Statistics**. The Flow Collector Admin interface opens.
- 4. Select **Support > Advanced Settings**.

If a field is not shown, scroll to the bottom of the page. Click the **Add New Coption** field. For more information about editing advanced settings on the Flow Collector, refer to the Advanced Settings Help topic.

- 5. In the **enable\_nvm** field, set the value to **1**. This field defaults to **0**.
- 6. In the **nvm\_netflow\_port** field, set the value to the port specified in step 2 of the Configure NVM profile on [AnyConnect](#page-5-1) section. For example, port **2030**.

Make sure your telemetry ports are unique. If you configure duplicate telemetry ports, the ports will be reset to their internal defaults to avoid loss of flow data. For example, if NetFlow and NVM are exported to the same telemetry port, each device exporting NVM data will create an exporter on the Flow Collector and exhaust the exporter resources in the Flow Collector engine, resulting in loss of flow data.

- 7. In the **nvm\_to\_flow\_cache** field, set the value to **1** to capture network- based detections of NVM ingest flows. This field defaults to **0**.
- 8. In the **nvm\_filter\_untrusted\_flows** field, set the value to **1**. When you activate this field, it filters out untrusted traffic from network- based detections and averts possible issues such as conflicting IP addresses. This field defaults to **0**.

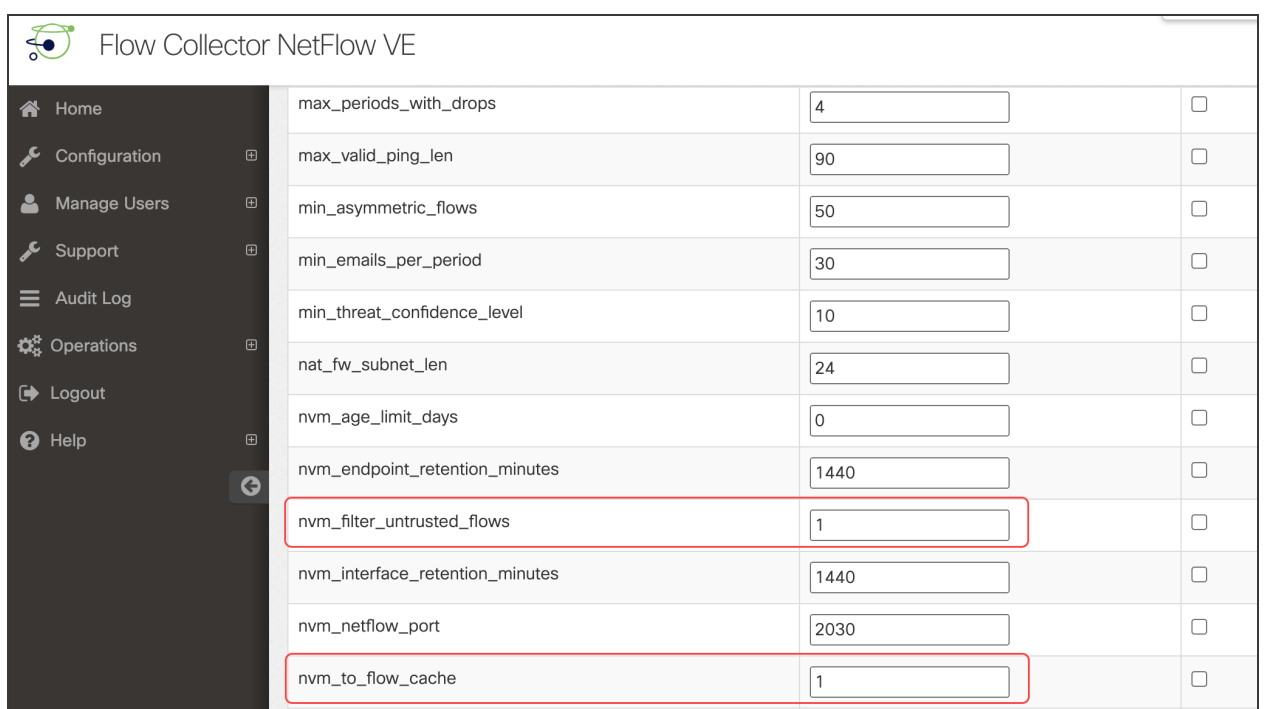

If you have Data Store and set the **nvm\_filter\_untrusted\_flows** field value to **1**, untrusted traffic is filtered out but remains stored in the NVM tables used to build the Endpoint Traffic (NVM) report. If you don't have Data Store, the untrusted traffic is not retained.

- 9. Click **Apply**.
- 10. When the confirmation message displays, click **OK**.

### <span id="page-13-0"></span>Configure the Flow Collector for Off- Network Cached Flows (Optional)

Use the following instructions to configure cache flow processing for collecting offnetwork NVM traffic.

Collecting off- network NVM traffic impacts system performance. Do not enable this configuration if you do not need to collect or analyze this data.

If you enable the configuration and your system performance is impacted, adjust the throttle rate (refer to the AnyConnect [Administrator](https://www.cisco.com/c/en/us/support/security/anyconnect-secure-mobility-client/products-installation-and-configuration-guides-list.html) Guide) and/or decrease the nvm\_age\_limit\_days (refer to the instructions in this section).

Before you start this procedure, make sure you finish the previous procedures. You will continue this configuration on the Flow Collector Advanced Settings page. If the Flow Collector is closed, log in to it directly, or:

- 1. Log in to your Manager.
- 2. From the main menu, select **Configure > GLOBAL Central Management**.
- 3. On the Inventory page, click the (**Ellipsis**) icon for your Flow Collector, then select **View Appliance Statistics**. The Flow Collector Admin interface opens.
- 4. Select **Support > Advanced Settings**.
- 5. Update the following fields:
	- **process\_old\_nvm\_flows:** Enter 1 to enable cached flows to be processed by the Flow Collector.
	- nvm\_age\_limit\_days: Enter the maximum age (number of days) to collect cached flows by the Flow Collector. For example, if you enter 7, cached flows up to 7 days old will be processed. If you enter 0 (zero), then **all** cached flows will be processed. For best performance, set a limited number of days.

If a field is not shown, scroll to the bottom of the page. Enter the information into **the Add New Option** field. For more information about editing advanced settings on the Flow Collector, refer to the Advanced Settings Help topic.

- 6. Click **Apply**.
- 7. When the confirmation message is shown, click **OK**.

## <span id="page-14-0"></span>**Verification**

Depending on your Secure Network Analytics deployment, you will see NVM data in a Flow Search or Report Builder.

### <span id="page-14-1"></span>Flow Search (Non Data Store Only)

- 1. Log in to your Manager.
- 2. From the main menu, select **Investigate > Flow Search**.
- 3. Run a Flow Search.
- 4. On the Flow Search Results, filter the table by the **Subject Process Name** to verify you are getting NVM flows.

### <span id="page-14-2"></span>Opening Report Builder (Data Store Only)

Report Builder provides three NVM- related reports for Secure Network Analytics with a Data Store:

- **NVM Database Ingest Trend**, provides a notification when your data has successfully reached the database ingest
- <sup>l</sup> **NVM Collection Trend**, shows flow rate arrival at the Flow Collector from NVM
- <sup>l</sup> **Endpoint Traffic (NVM)**, displays the most recent 300 records based on the end time

For more information about these reports, click the  $\bullet$  (Help) icon to access the Ð Help for Report Builder.

For example, to view the Endpoint Traffic (NVM) report:

- 1. Log in to your Manager.
- 2. From the main menu, select **Report > Report Builder**.
- 3. Click **Create New Report** and select **Endpoint Traffic (NVM)**.
- 4. Click **Run**.
- 5. Verify the report is showing NVM traffic.

# <span id="page-15-0"></span>Contacting Support

If you need technical support, please do one of the following:

- Contact your local Cisco Partner
- Contact Cisco Support
- To open a case by web: <http://www.cisco.com/c/en/us/support/index.html>
- To open a case by email: [tac@cisco.com](http://tac@cisco.com/)
- For phone support: 1-800-553-2447 (U.S.)
- For worldwide support numbers: [https://www.cisco.com/c/en/us/support/web/tsd-](https://www.cisco.com/c/en/us/support/web/tsd-cisco-worldwide-contacts.html) cisco- worldwide- contacts.html

# <span id="page-16-0"></span>Change History

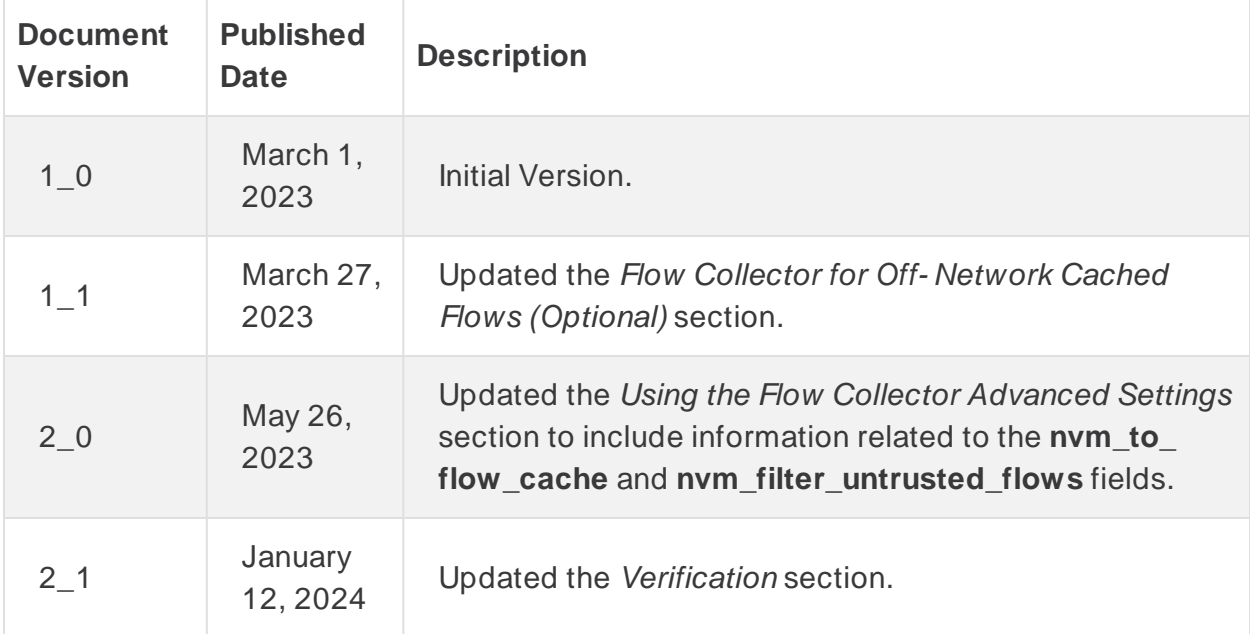

# Copyright Information

Cisco and the Cisco logo are trademarks or registered trademarks of Cisco and/or its affiliates in the U.S. and other countries. To view a list of Cisco trademarks, go to this URL: [https://www.cisco.com/go/trademarks.](https://www.cisco.com/go/trademarks) Third- party trademarks mentioned are the property of their respective owners. The use of the word partner does not imply a partnership relationship between Cisco and any other company. (1721R)